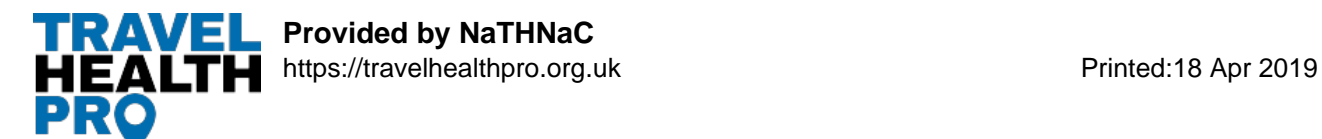

12 Apr 2019

## **New interactive malaria maps**

**Searchable malaria maps have been loaded on to the country pages for Bangladesh, Ethiopia, Pakistan and Tanzania**

We are pleased to announce that new searchable malaria recommendation maps have been loaded to our Country Information pages for [Bangladesh](https://travelhealthpro.org.uk/country/22/bangladesh#Malaria), [Ethiopia,](https://travelhealthpro.org.uk/country/76/ethiopia#Malaria) [Pakistan](https://travelhealthpro.org.uk/country/171/pakistan#Malaria) and [Tanzania](https://travelhealthpro.org.uk/country/220/tanzania#Malaria#). It is now possible to search for individual destinations on the map and see the malaria recommendations for that location.

## **Navigation tips**

In the malaria section of the country information pages for Bangladesh, Ethiopia, Pakistan and Tanzania, you should now be able to look at two different malaria recommendation maps. The maps should be used with the wording in the 'risk areas' text above.

The 'static map' is the first one visible and you can click on this to open a larger version in a new window.

To access the new interactive, searchable map, click on the tab at the top of the map marked 'interactive map'. Instructions to use the map can be found in this section just below the map. The shading along the coast may cover sections of the sea to ensure the full coast line and close by islands shows the correct risk category.

- Note that you can only see malaria recommendations for locations within the country you are looking at. Malaria recommendations will not appear for neighbouring countries.
- Maps are best viewed in full screen mode.
- If your mouse has a scroll wheel, zoom in or out by holding Ctrl (Cmd on a Mac) and turning the scroll wheel on the mouse. Pulling the scroll wheel towards you zooms out, pushing it away zooms in.
- If your mouse does not have a scroll wheel, point (with the mouse) to the area on the map that you want to zoom in or out of, then click on  $+$  or  $-$  icon.
- To look around the map, hold down the left click button on your mouse and move the mouse from side to side or up and down.
- Pop up boxes will appear if you click on an area and indicate low or high risk. Close by clicking x in the pop-up box.
- In the search box, type in the name of the place you wish to view in the box. Spelling is important. Check you are still in the correct country by scrolling out if required, some place names appear in a number of different countries.
- We hope these new maps will assist health professionals in their travel health consultations and also be useful for travellers researching their planned destination.